# Delta Tips Delta V6.0 - New Contour Level Control<br>
anel in the nD Processor window. You can use the Control control can be had by using the new Contour Capacity<br>
anel in the nD Processor window. You can use the Contour nanel in the s

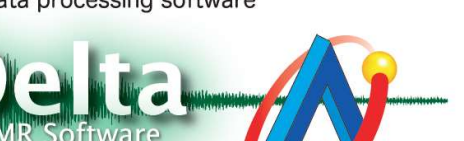

210922\_3

In Delta V6.0, it is possible to adjust contour levels of 2D data by using the new Contour panel in the nD Processor window. You can use the Contour panel in the same way as you would use the Level Tool. This new panel allows you to input contour level values. And also, it is possible to adjust contour levels by using the Contour Slide function with the Contour button. **Line 10:00 - New Contour Level Control**<br>
In Delta V6.0, it is possible to adjust contour levels of 2D data by using the new Contour<br>
panel in the nD Processor window. You can use the Contour panel in the same way as you<br> NMR data processing software<br>
1 \_0078<br>
1 \_0078<br>
1 \_0078<br>
1 **a V6.0** - **New Contour Level Control**<br>
In Delta V6.0, it is possible to adjust contour levels of 2D data by using the new Contour<br>
panel in the **nD** Processor

(⇒NMDT\_0077).

How to use the Contour panel in the nD Processor window :

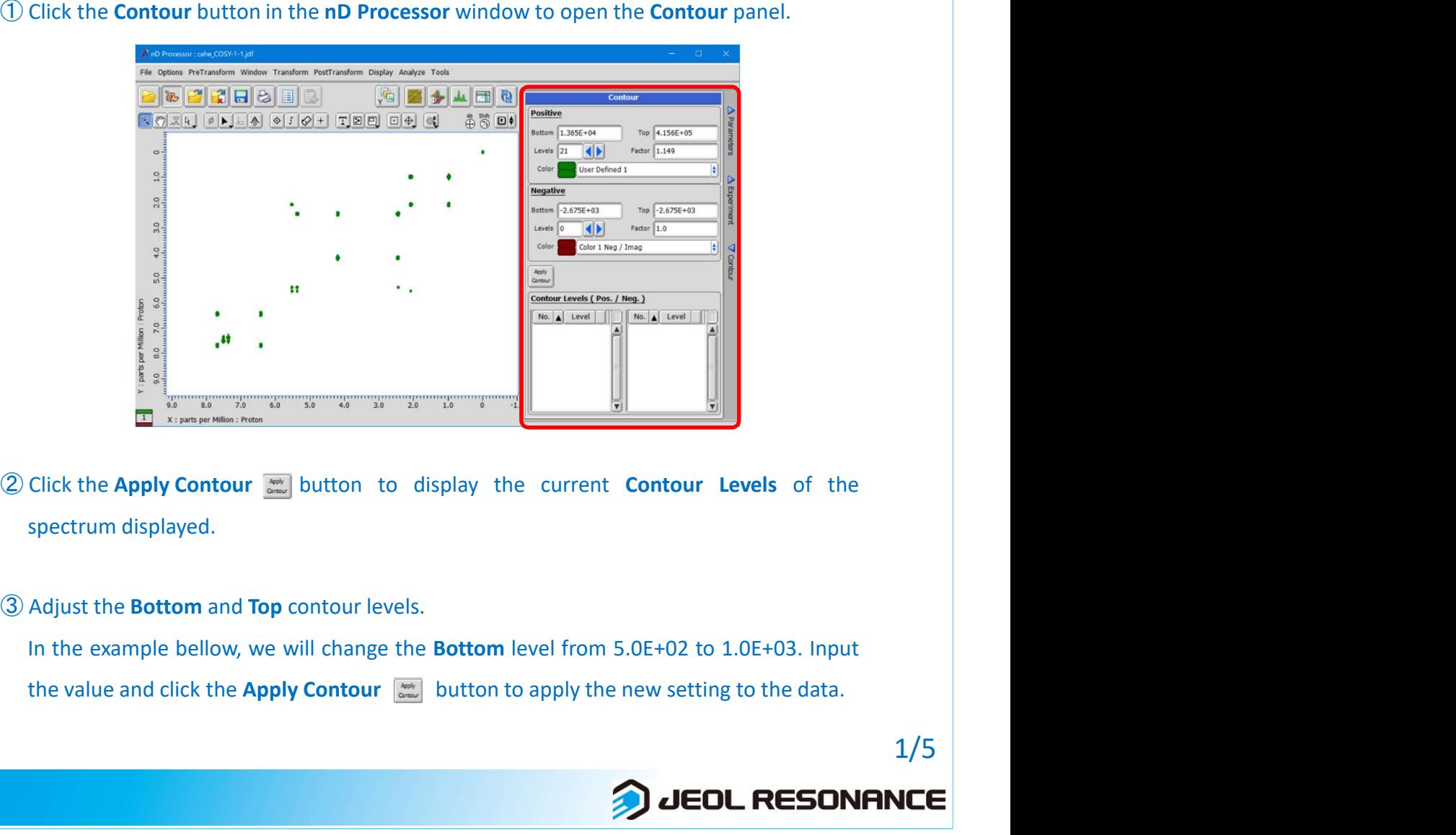

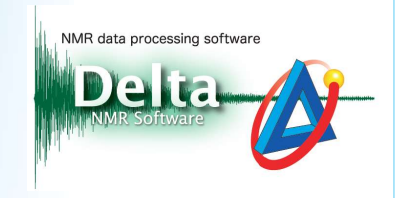

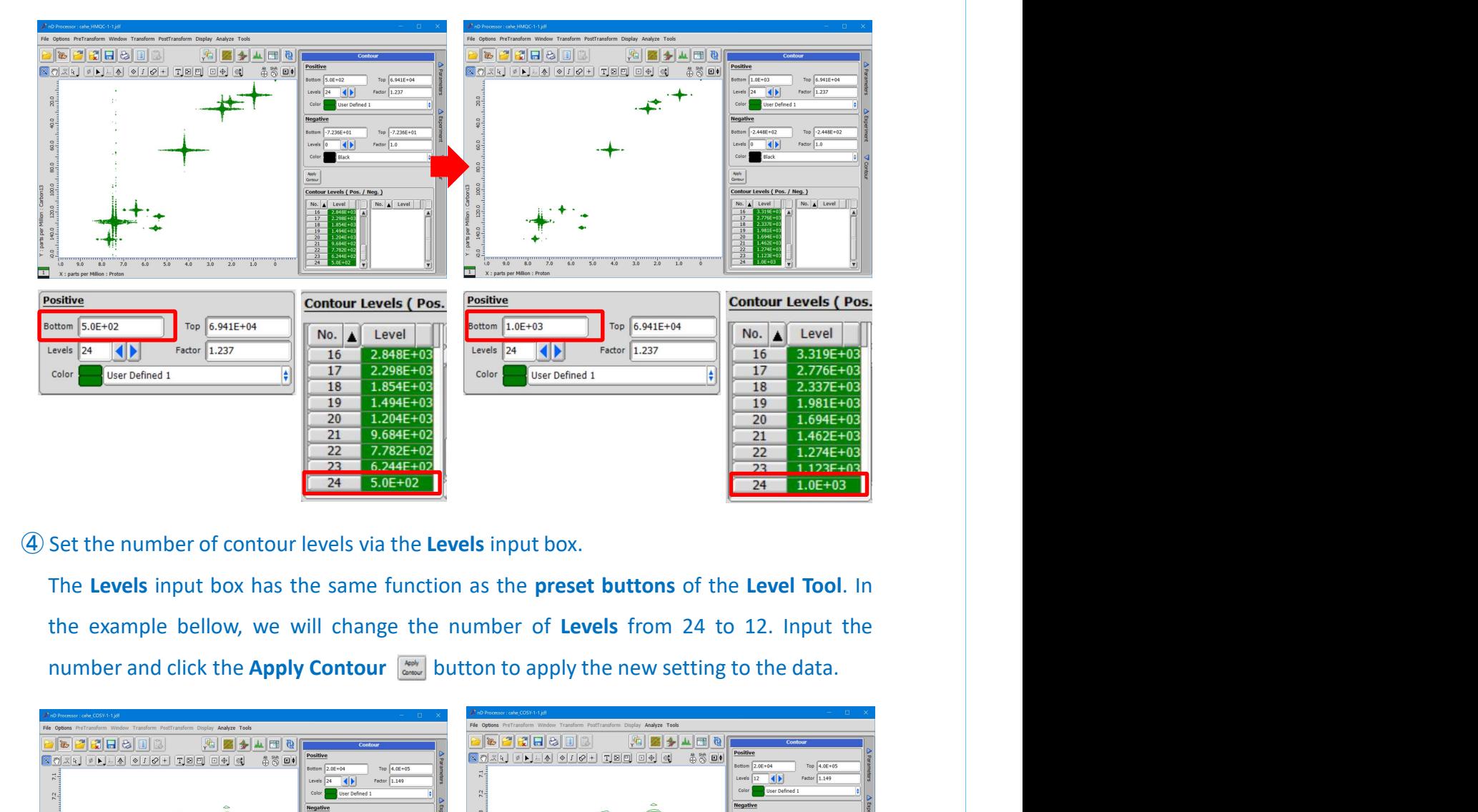

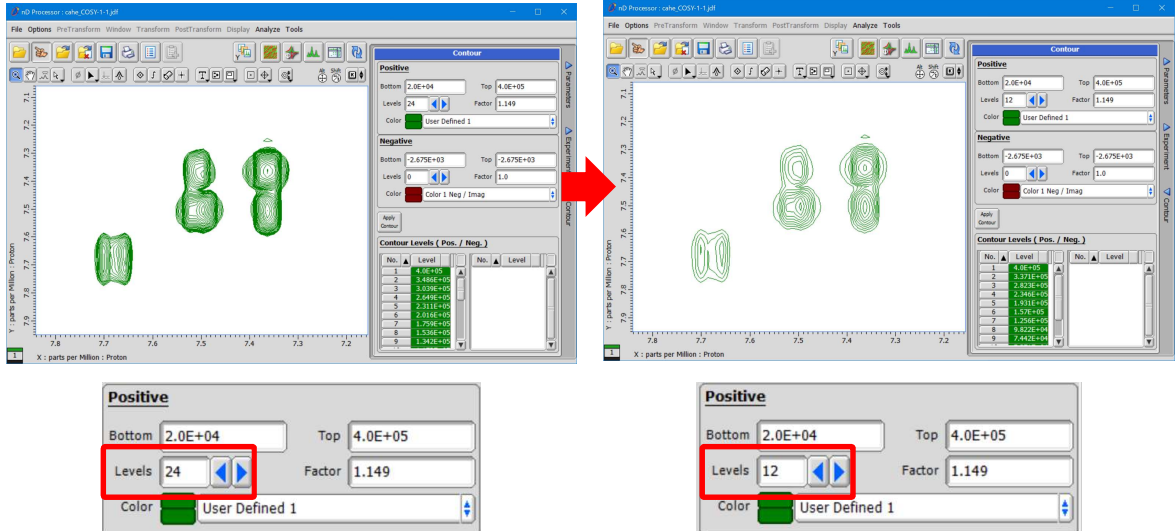

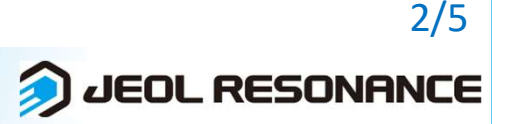

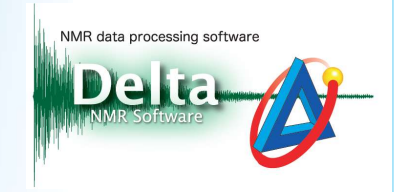

**ONE ARRANGE ARRANGE ARRANGE ARRANGE ARRANGE ARRANGE ARRANGE ARRANGE ARRANGE ARRANGE ARRANGE ARRANGE ARRANGE ARRANGE ARRANGE ARRANGE ARRANGE ARRANGE ARRANGE ARRANGE ARRANGE ARRANGE ARRANGE ARRANGE ARRANGE ARRANGE ARRANGE A** The value of Factor has the same function as the Bias of contour plot.<br>The value of Factor has the same function as the Bias slider of the Level Tool window. In<br>the example bellow, we will change the value of Factor from 1 Adjust the value in the Factor input box to set the bias of contour plot.<br>The value of Factor has the same function as the Bias slider of the Level Tool window. In<br>the example bellow, we will change the value of Factor fr

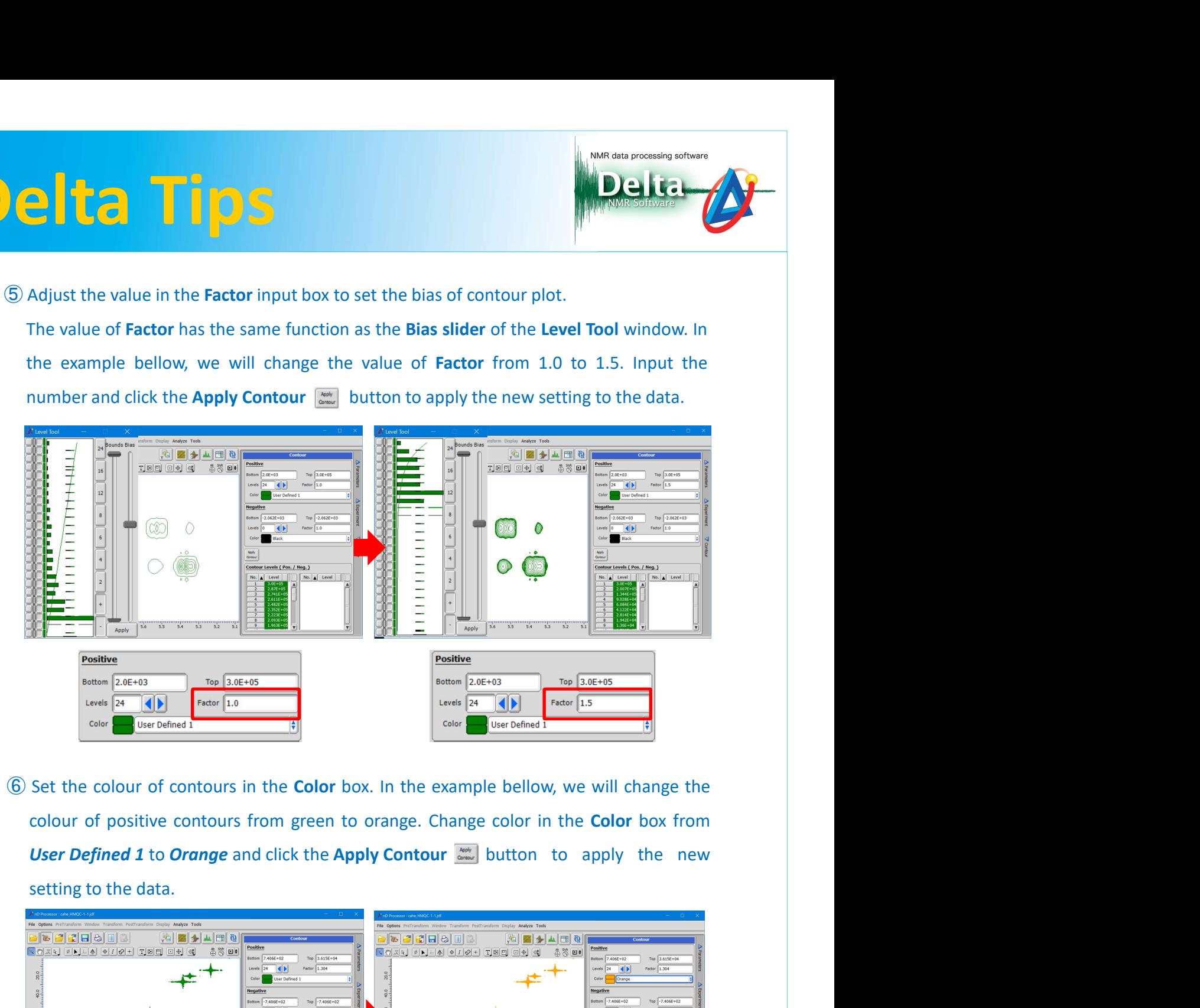

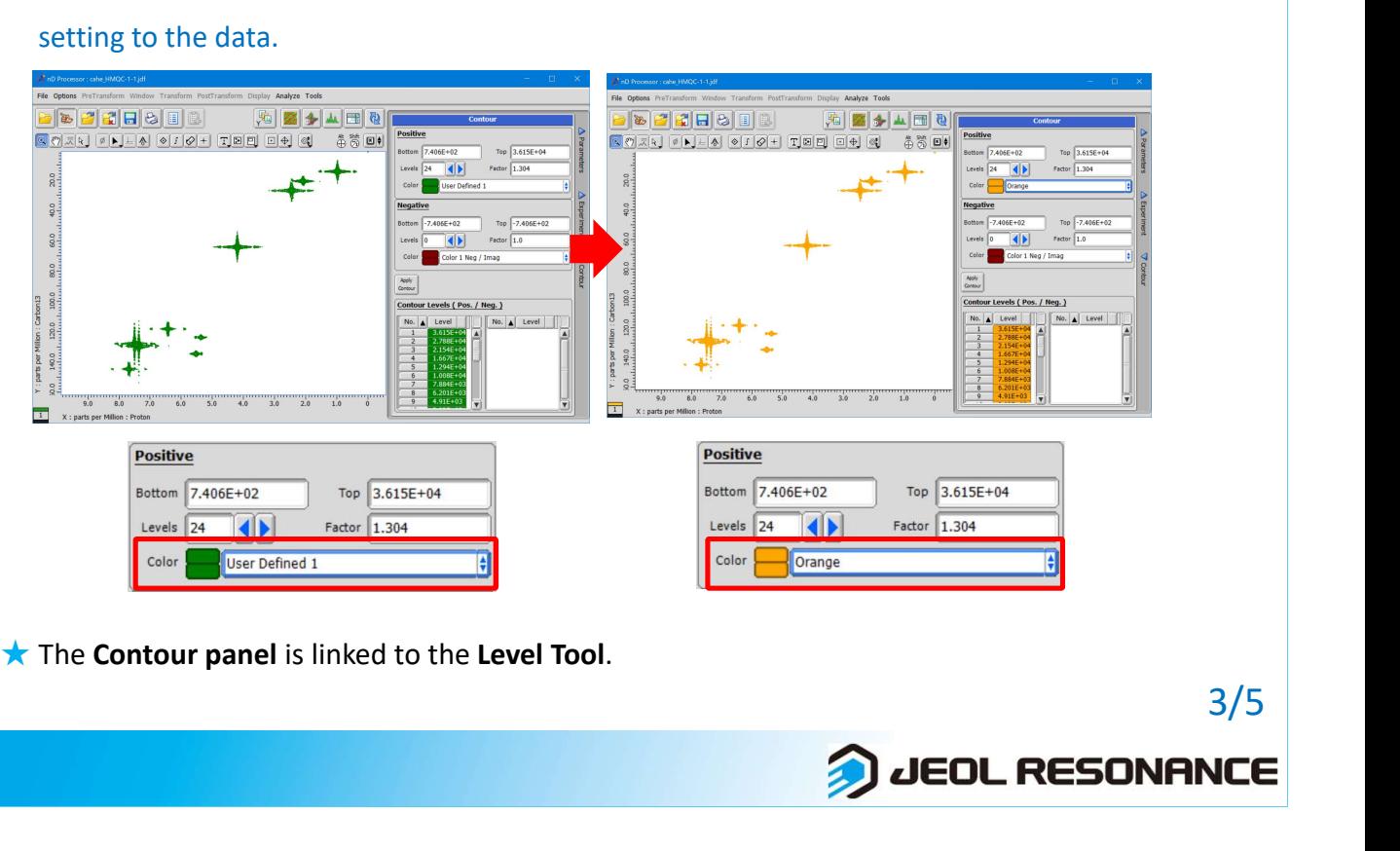

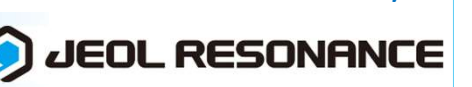

3/5

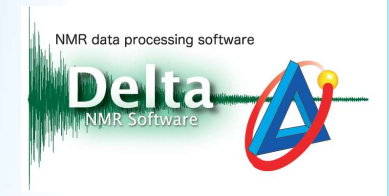

4/5

### How to use the Contour Slide button :

### the **Contour**  $\otimes$ <sup> $*$ </sup> cursor.

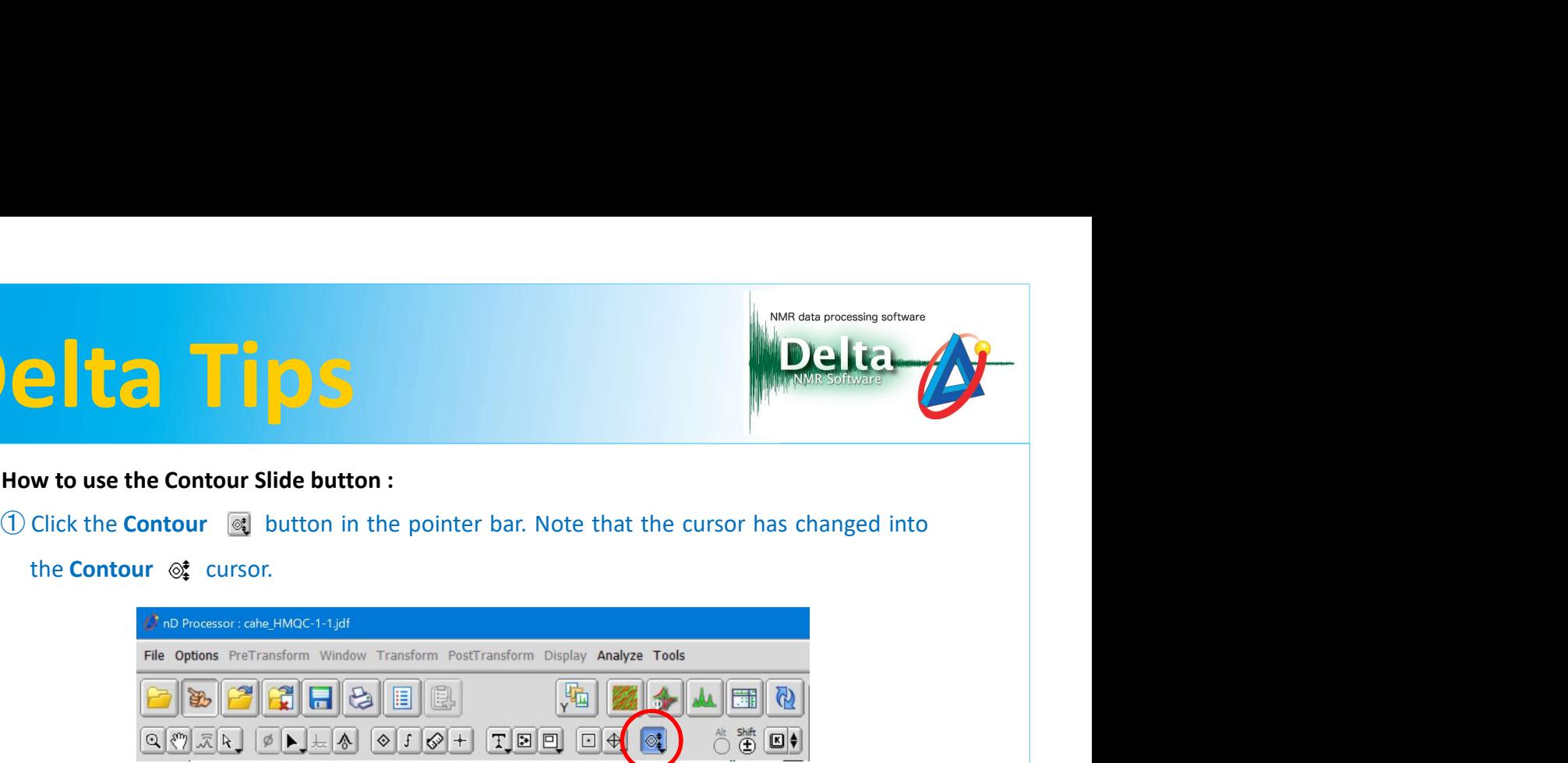

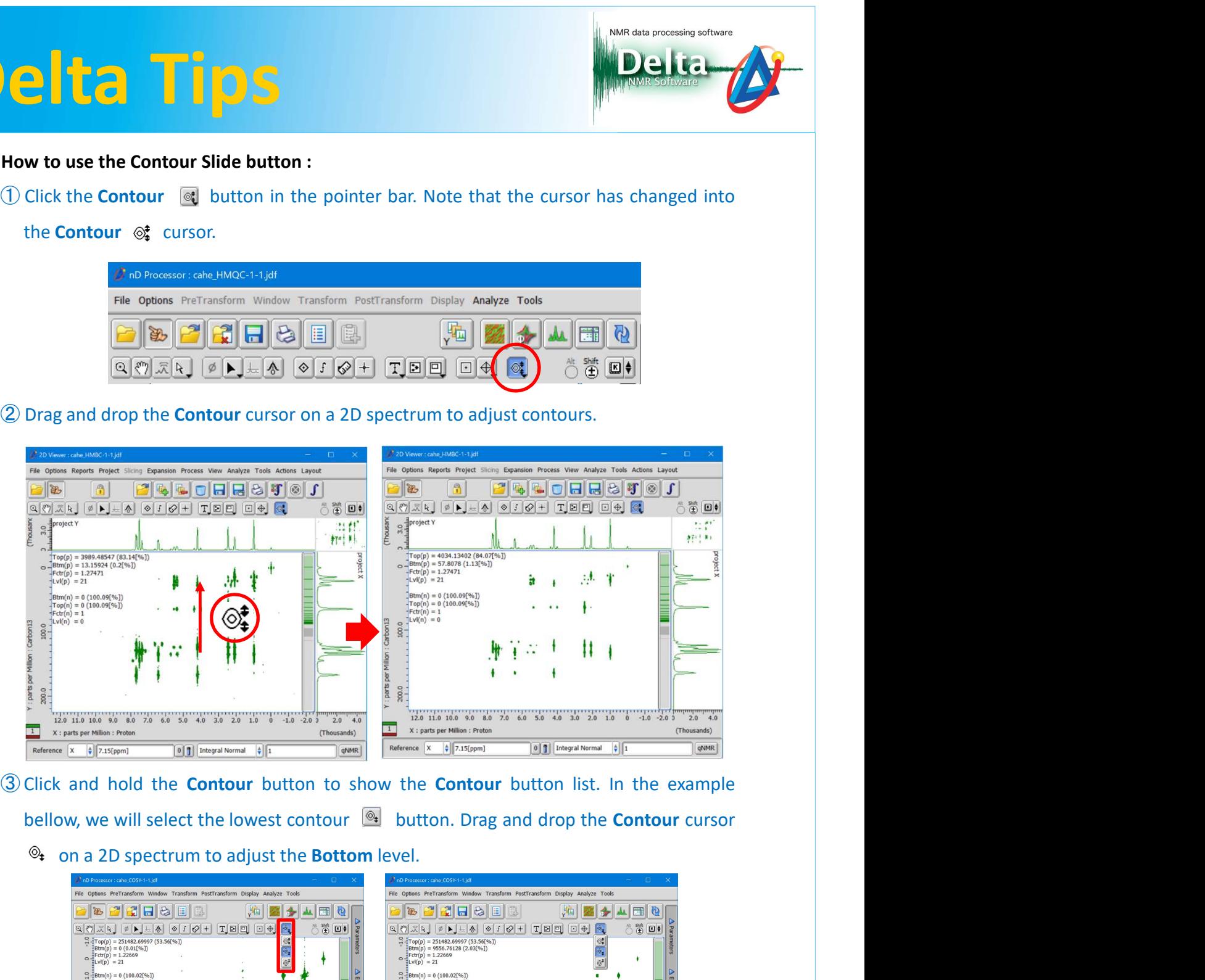

- -

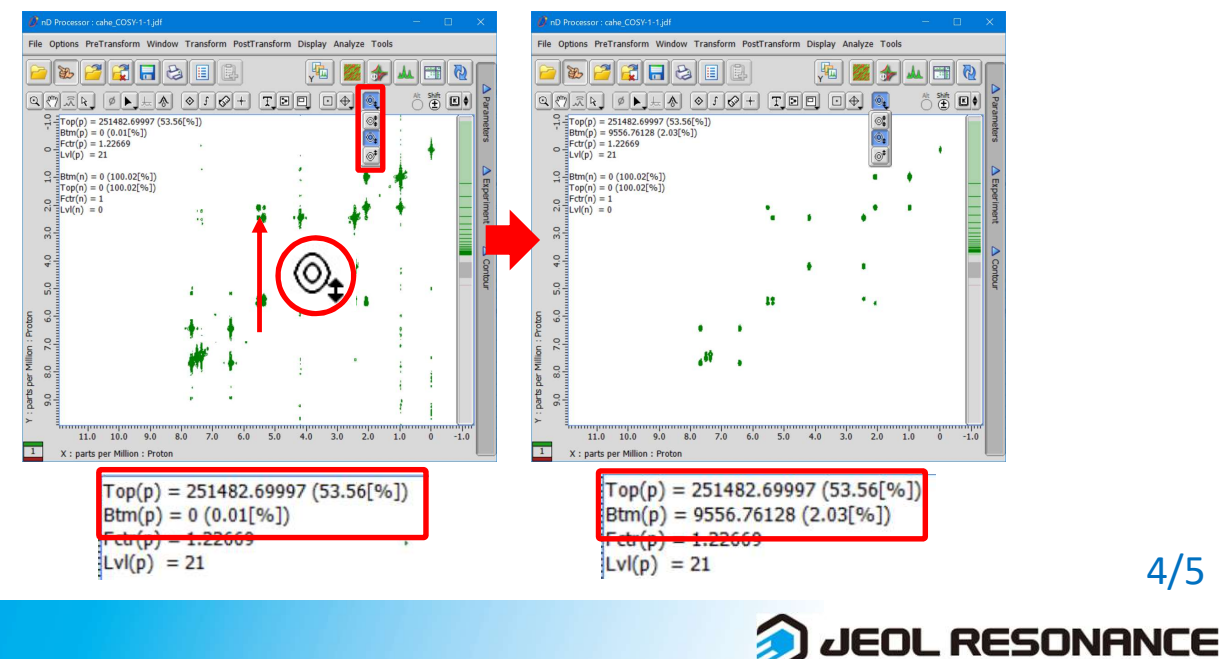

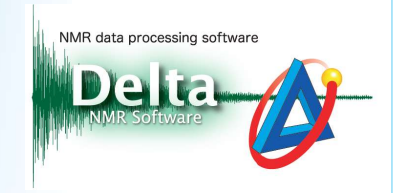

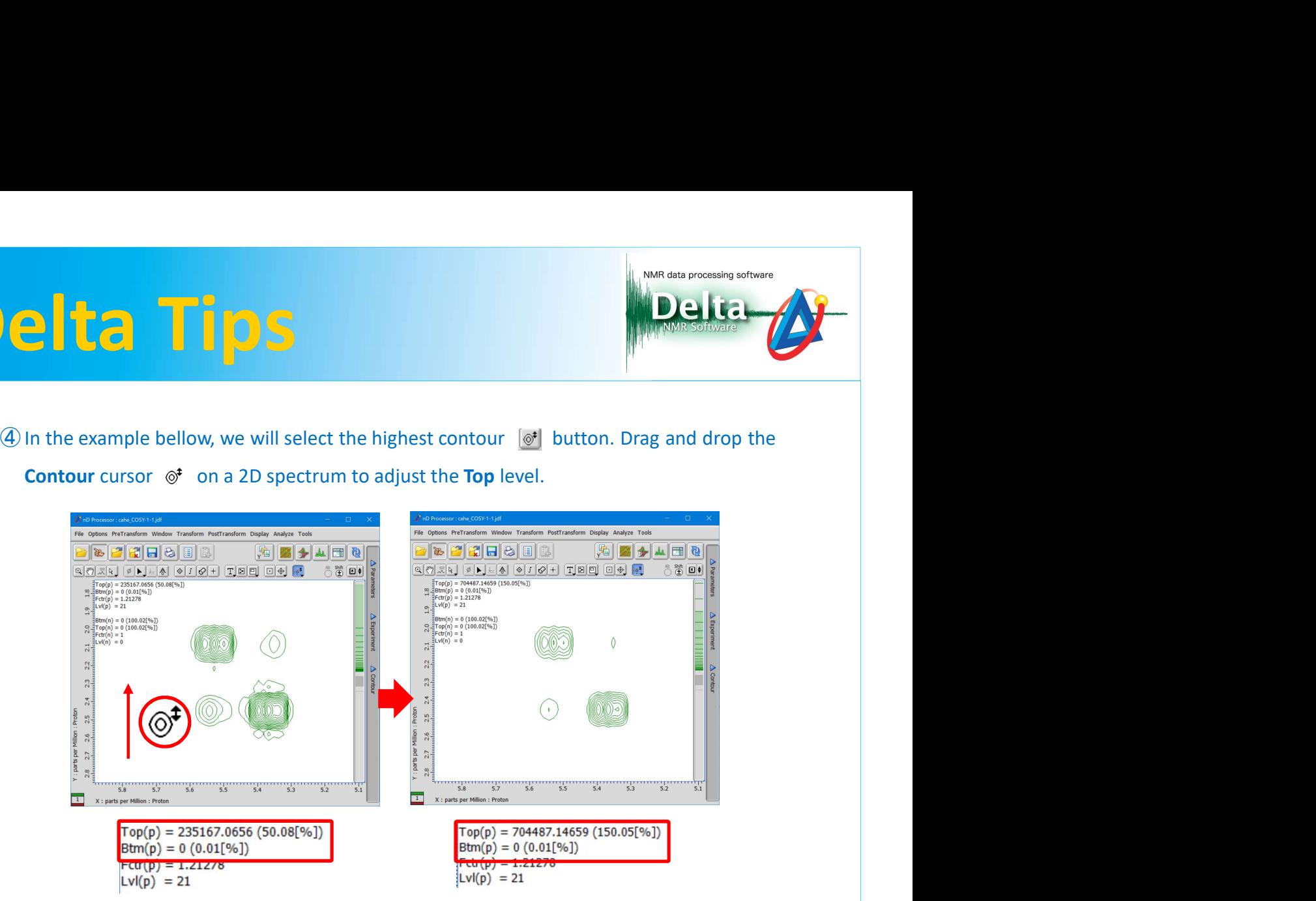

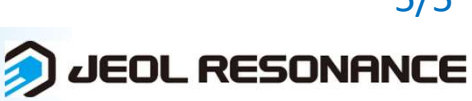